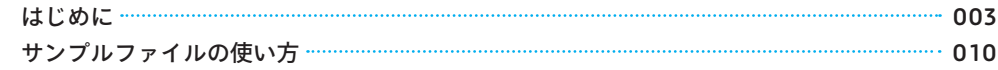

#### CHAPTER 1 フォームとレポート 011 **フォームとレポート** 1 CHAPTER

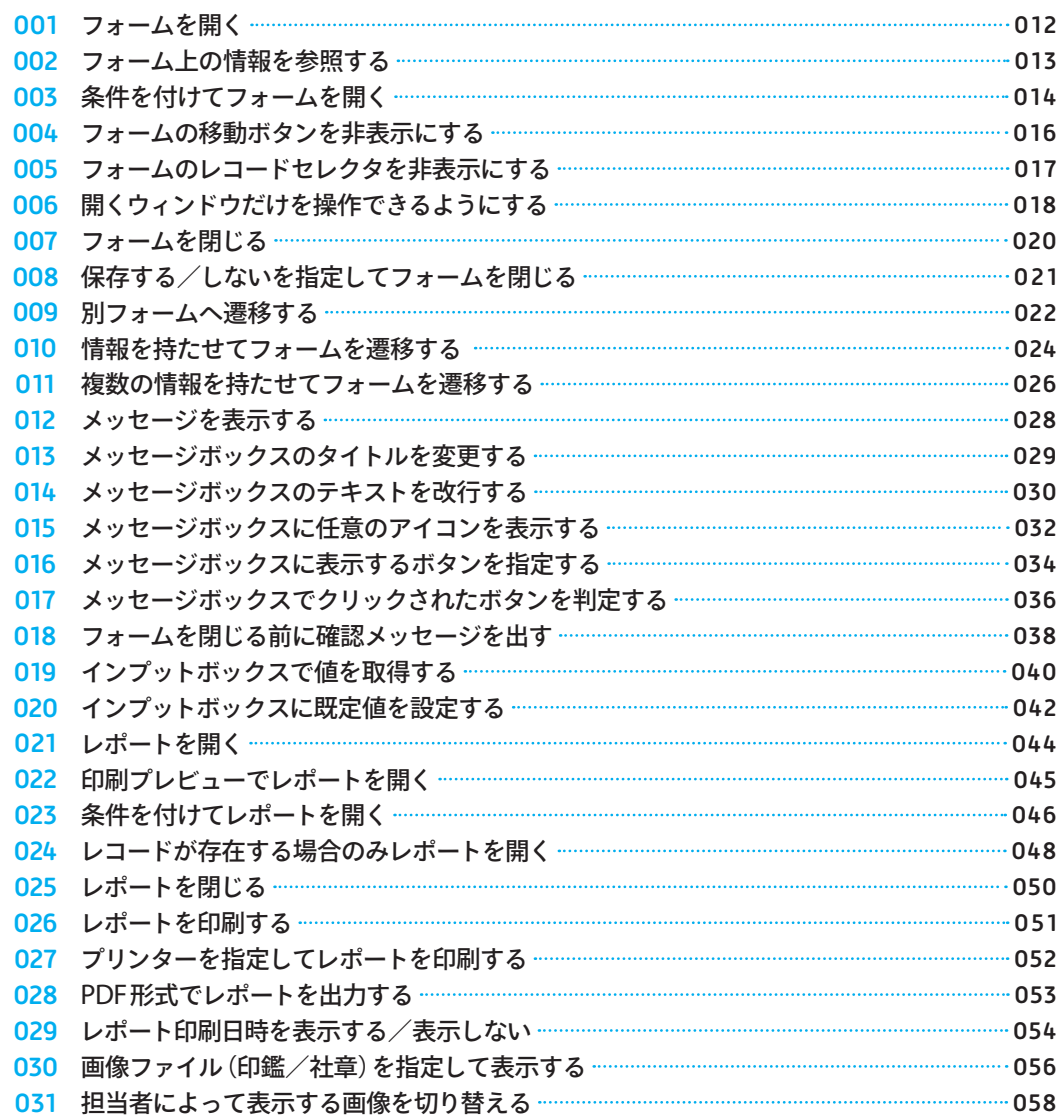

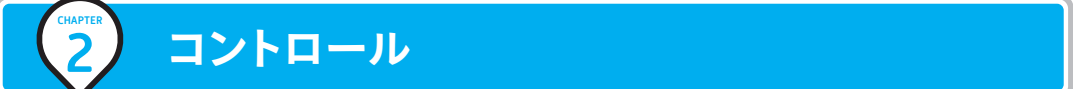

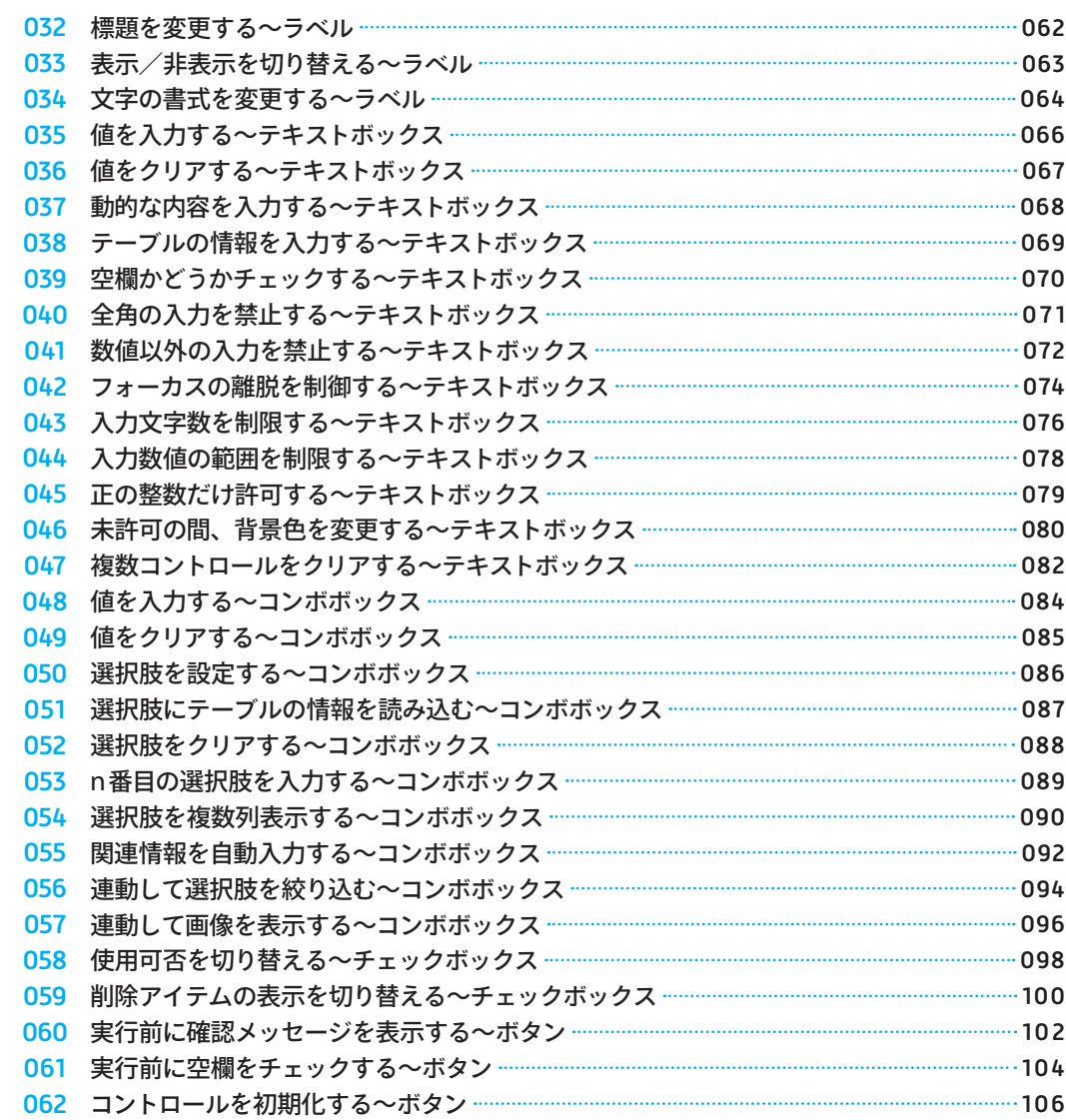

#### CHAPTER SQLとエラー処理 109 **SQLとエラー処理** 3 CHAPTER

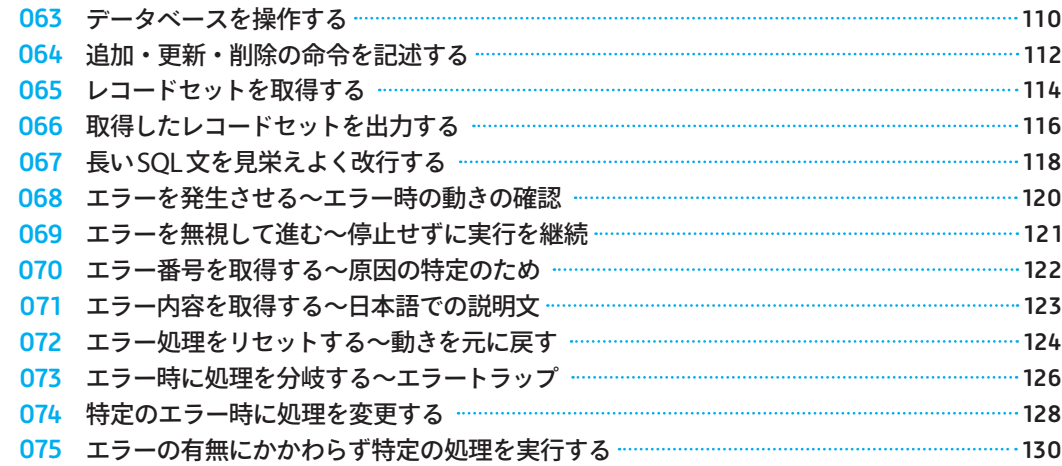

## CHAPTER 4 レコードの取得と検索 133 **レコードの取得と検索**

4 CHAPTER

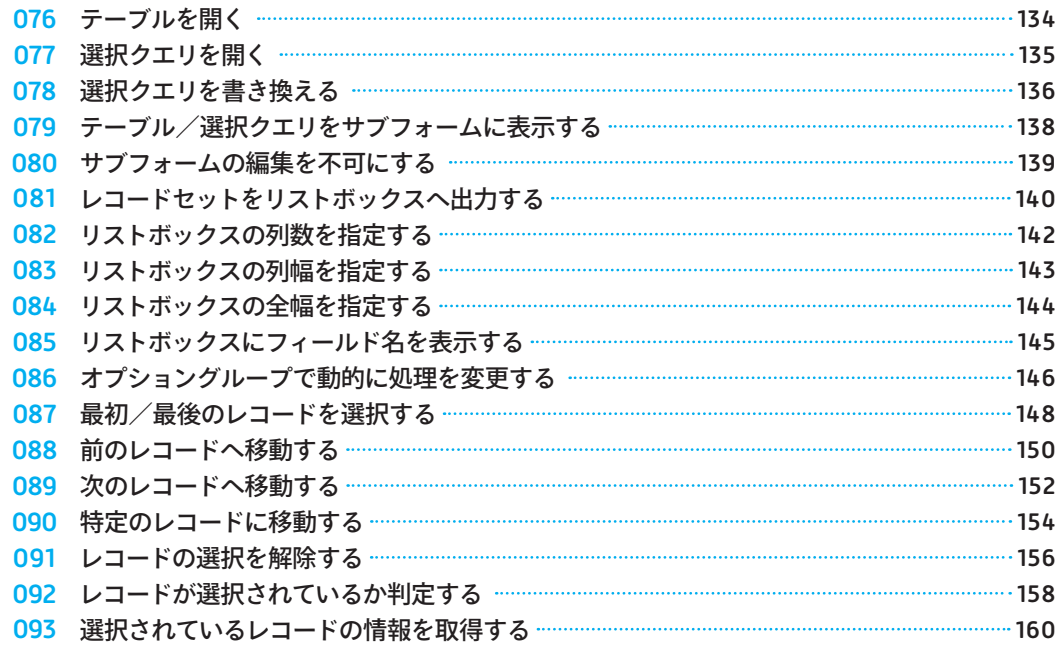

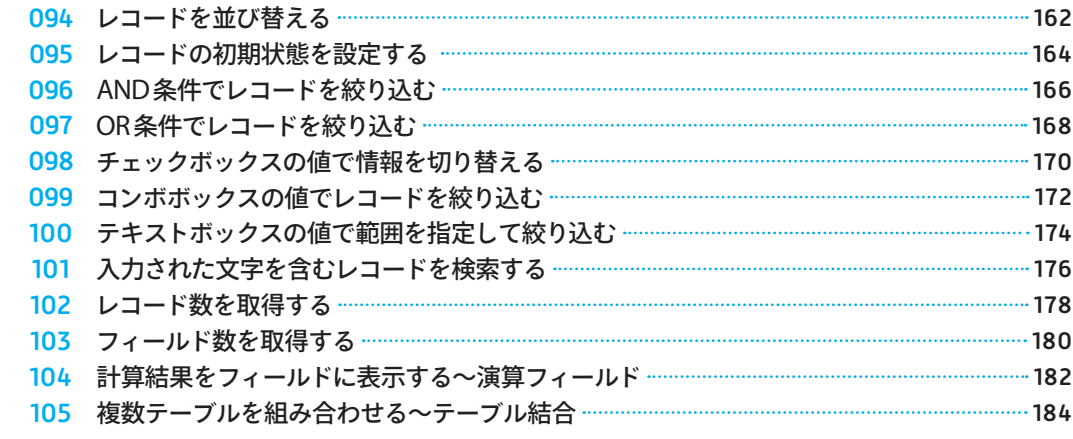

# <mark>CHAPTER 200編集</mark> 1877年 - 1872年 - 1872年 - 1872年 - 1872年 - 1872年 - 1872年 - 1872年 - 1872年 - 1872年 - 1872年 - 1872年 - 1872年 - 1872年 - 1872年 - 1872年 - 1872年 - 1872年 - 1872年 - 1872年 - 1872年 - 1872年 - 1872年 - 1872年 - 1872年 - 1872

5 CHAPTER

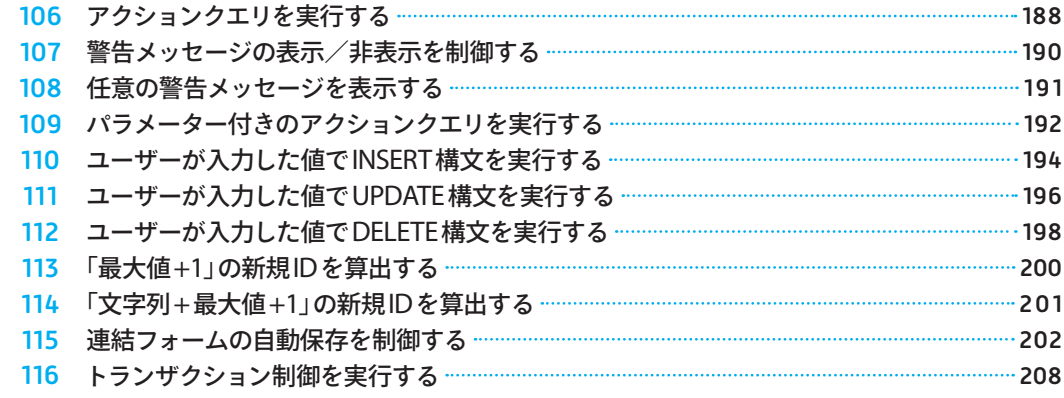

#### CHAPTER 6 文字列/数値/日付操作 213 **文字列/数値/日付操作**6 CHAPTER

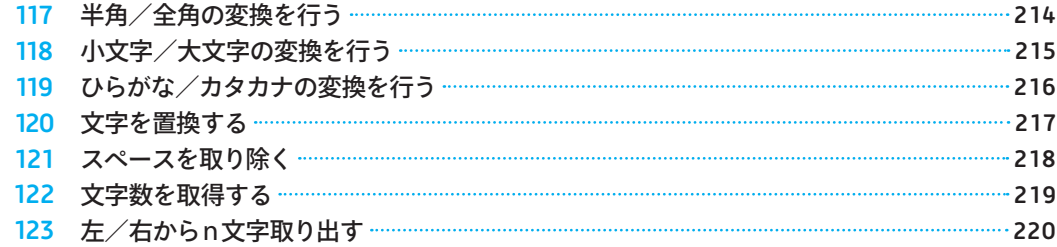

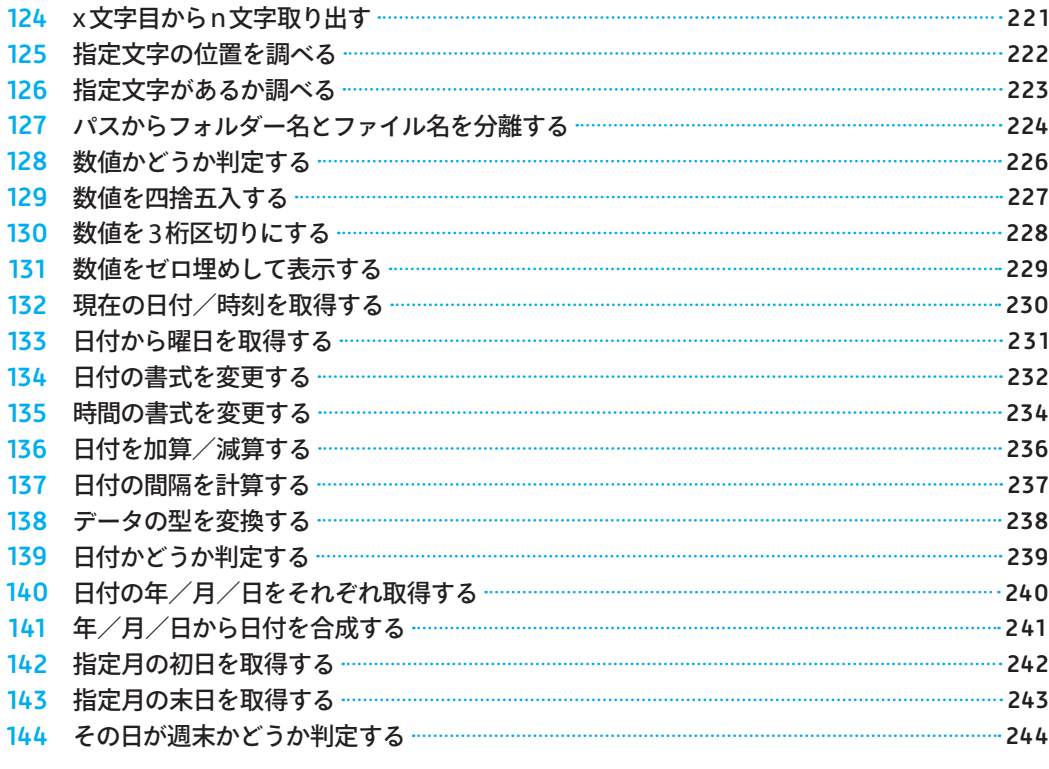

### CHAPTER 7 ユーザーによる処理の分岐 245 **ユーザーによる処理の分岐**

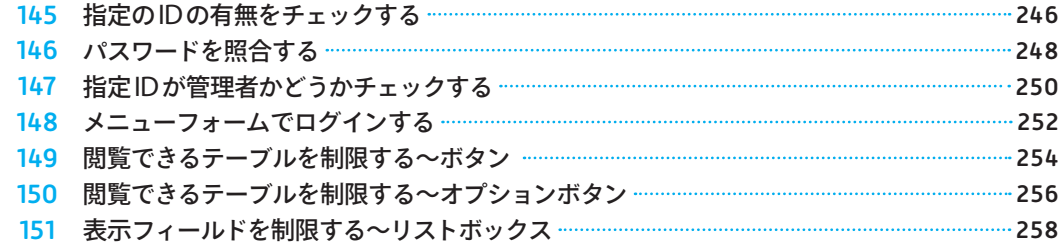

#### ■ <mark>8 VBAの文法と関数 261</mark>1 261 261 261 261 261 261 27

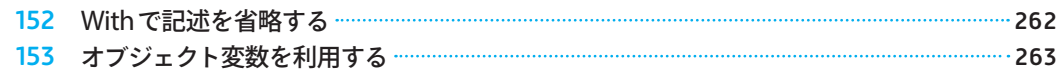

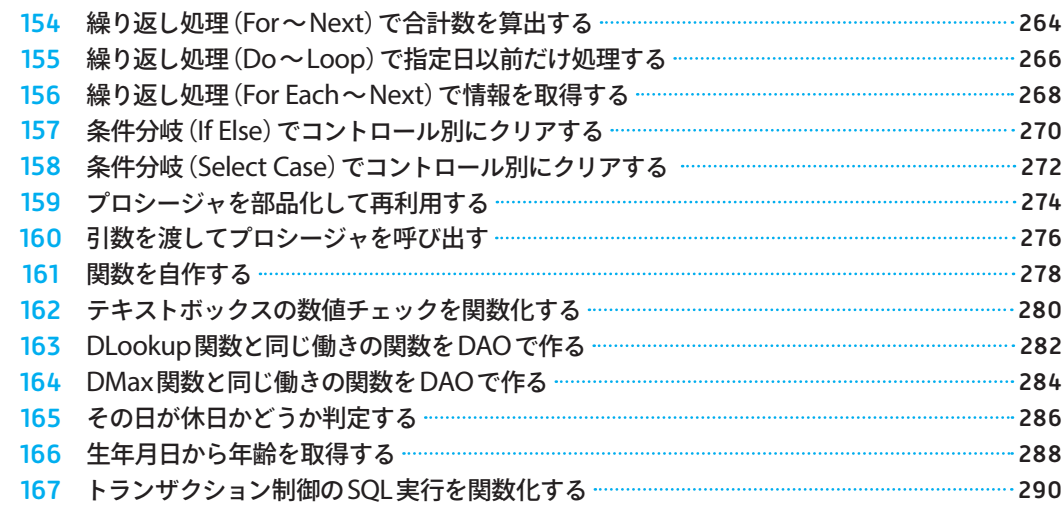

#### CHAPTER 9 データの連携 293 **データの連携** 9 CHAPTER

**付録** APPENDIX

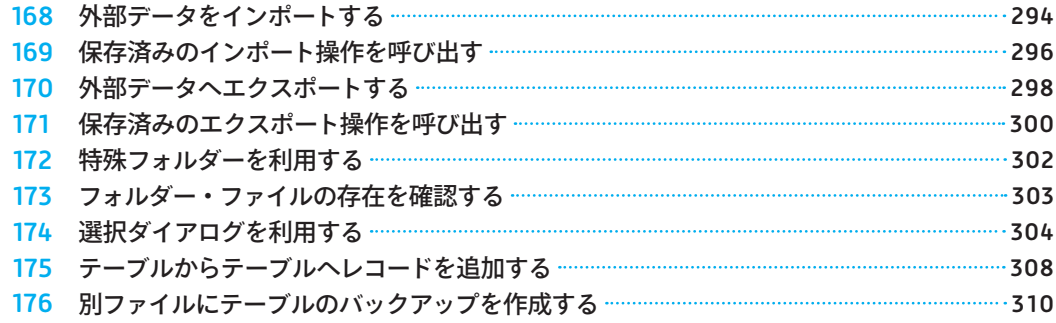

# ● <del>GM</del>P Accessおよび VBA の概要 3133 3133 3133 4

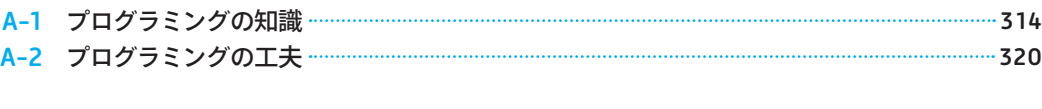

索引 325

7 CHAPTER

CHAPTER 1

**▶フォーム**

**フォームを開く AccessはGUI(グラフィカルユーザインターフェース)機能が優れているので、 フォームを活用すると使いやすいアプリケーションが実装できます。そんなフォー ムを開く、基本のコードです。** 001

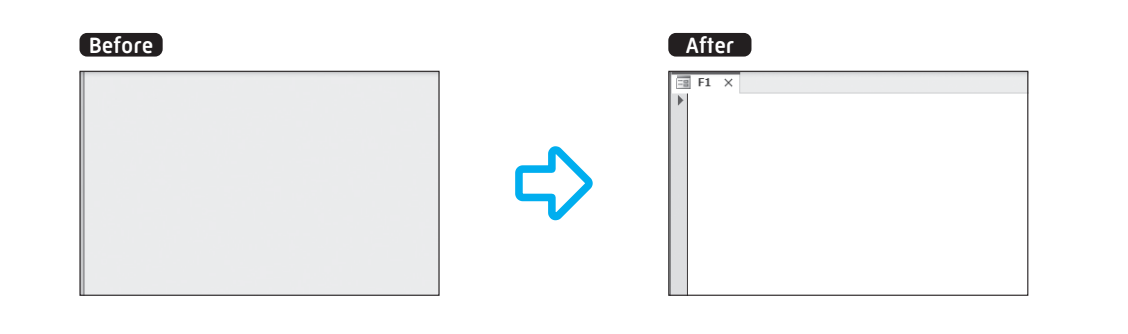

#### **サンプルコード(標準モジュール)**

- $01$  | Sub sample()
- DoCmd.OpenForm "F1" <= "F1"フォームを既定のビューで開く 02
- 03 End Sub

## **フォーム名とビューを指定する**

フォームを開くにはDoCmd.OpenFormメソッドという命令のあとに、半角スペースで区切ってから、 対象のフォーム名を記述します。フォーム名は文字列で指定するため、「"」(ダブルクォーテーション)で 囲みます。

フォーム名に続いて、カンマで区切ってビューの指定も可能です。サンプルコードのように省略すると 「DoCmd.OpenForm "F1", acNormal」と同じ意味となり、既定のビュー、つまりフォームビューで開きます。 「DoCmd.OpenForm "F1", acDesign」と書けばデザインビューで、「DoCmd.OpenForm "F1", acLayout」と 書けばレイアウトビューで、それぞれ開きます。

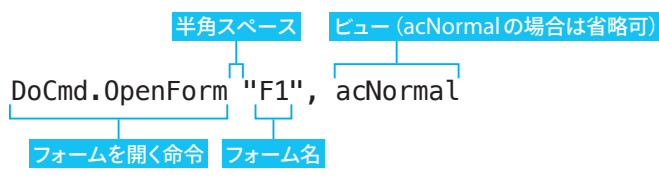

**▶フォーム フォーム上の情報を 参照する フォームビューで開いているフォームからは、さまざまな情報を読み取ることがで きます。たとえば、配置してあるラベルの標題(表示されているテキスト)や、テ キストボックスの値などです。** 002 CHAPTER 1 **▶フォーム**

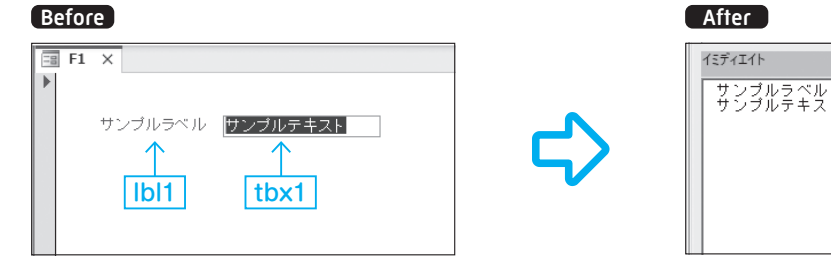

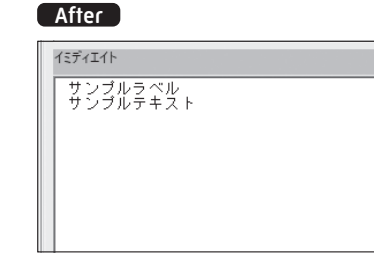

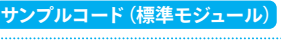

#### $01$  | Sub sample()

Debug.Print Form F1.lbl1.Caption < ラベルの標題を取得 02

Debug.Print Form F1.txb1.Value <del>< テキストボックスの値を取得</del> 03

04 End Sub

**オブジェクト名.コントロール名.プロパティで取得できる**

コントロールの名前は、プロパティシートの「その他」タブの「名前」から設定できます。フォームビュー で表示されるテキストを取得するプロパティは、ラベルは「Caption」(標題)、テキストボックスやコンボ ボックスは「Value」(値)と、コントロールによって異なります。

Debug.Printは、VBEのイミディエイトウィンドウに結果を出力する命令で、現在のプロパティ値の確 認などに便利です。イミディエイトウィンドウは、VBEのツールバーの、「表示」→「イミディエイトウィ ンドウ」から表示できます。

サンプルコードは、「F1」フォームがフォームビューで開いている状態で実行してください。

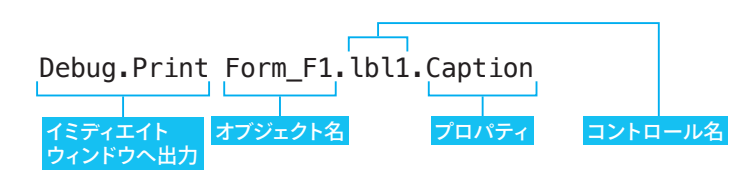

CHAPTER 1

#### **▶ダイアログ**

# **メッセージボックスに表示する ボタンを指定する** 016

**メッセージボックスのボタンは既定値がvbOKOnly(「OK」ボタンのみ)ですが、 ほかにも「キャンセル」「はい」「いいえ」など、さまざまなボタンがあります。**

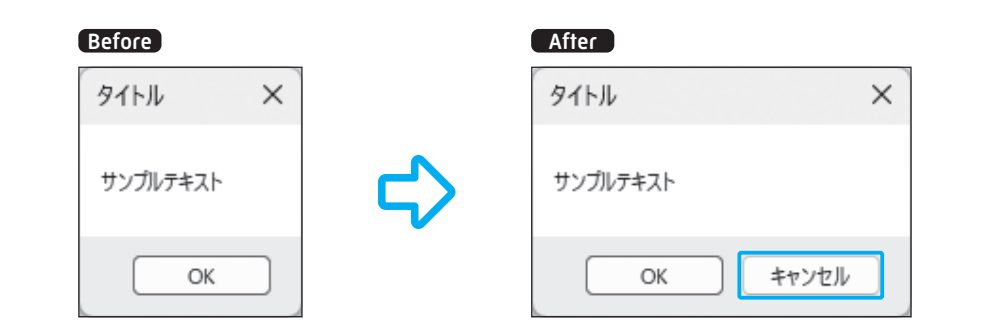

#### ボタンも用意されています。 **サンプルコード(標準モジュール)**  $01$  | Sub sample()

- MsgBox "サンプルテキスト", vbOKCancel, "タイトル" 02
- 03 | End Sub

## **2番目のパラメーターでボタンを指定できる**

015と同じく、ボタン・アイコンの種類を設定できる、2番目のButtonsパラメーターを使います。既 定値であるvbOKOnly(「OK」ボタンのみ)は省略できますが、それ以外のボタン配置のメッセージボック スを表示したい場合に、種類を指定します。

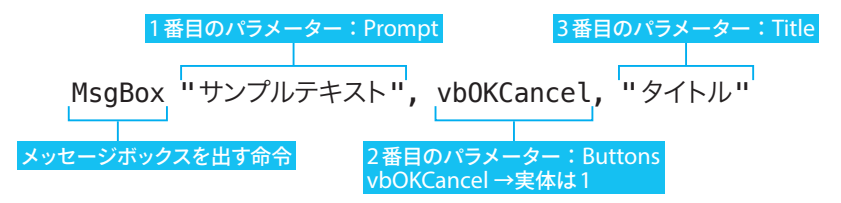

アイコンを同時に表示したい場合は、「MsgBox "サンプルテキスト", vbOKCancel + vbQuestion, "タイ トル"」のように、アイコンの定数または値(P.33参照)を足し算の形で記述します。

#### **ボタン配置の種類**

メッセージボックスのボタンの種類は、以下のように6種類から選択できます。

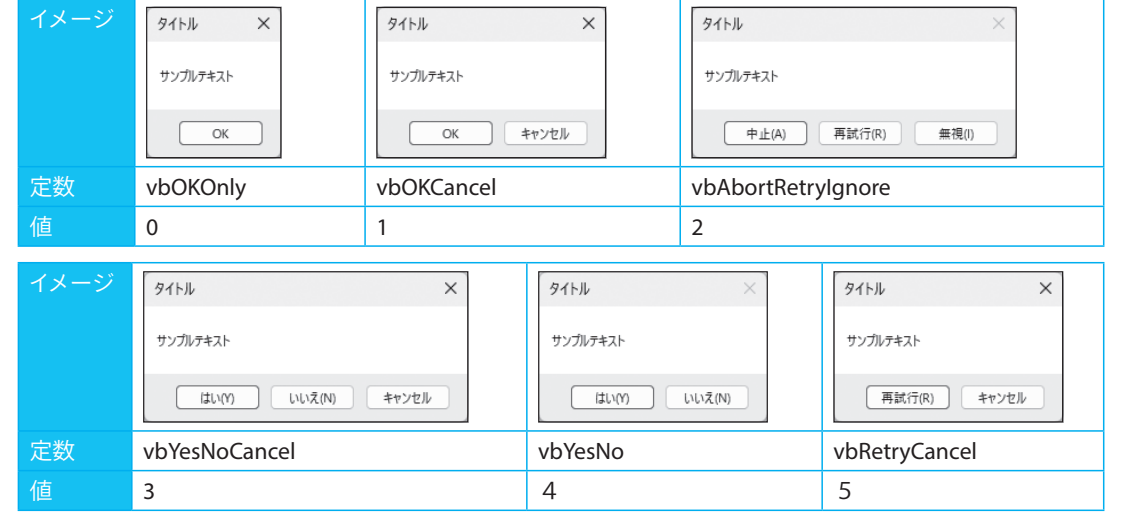

「OK」「キャンセル」、「はい」「いいえ」などの判断に使えるボタンのほか、「中止」や「再試行」といった

# $\frac{\text{ONE}}{\text{PONT}}$  ボタン+アイコンの合計値で判断される

「OK」「キャンセル」や「はい」「いいえ」のようなボタン配置のメッセージボックスを出す場合は、表示 するテキストも疑問形になるはずです。そんな場合は「?」マークのアイコンも付いていると、ユーザー はわかりやすいですよね。

下図は「MsgBox "実行します。よろしいですか?", vbYesNo + vbQuestion, "確認"」というコードを実 行した結果ですが、「MsgBox "実行します。よろしいですか ?", 36, "確認"」と書かれているのと同じで す。ボタンとアイコンの合計値はすべての組み合わせで異なるので、コンピューターは数値でかんたん に判断できるのです。

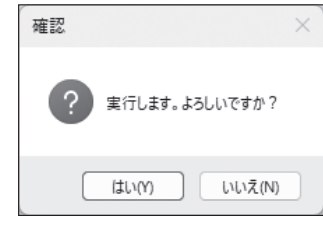

とはいえ、人間の目には数値の合計値では何を表現しているのか わかりにくいので、可読性の面から、コードの記述は定数をおすすめ します。

本書のサンプルでは、記述を短くするためメッセージボックスのア イコンを省略して書いているものが多いですが、実務では積極的に 使ってみてください。

CHAPTER 2 **▶テキストボックス**

# **数値以外の入力を禁止する ~テキストボックス** 041

**テキストボックスは、特に指定しなければ、どんな形式の値でも入力できます。 用途によって数値や日付など、属性で制限すると入力ミスが少なくなります。**

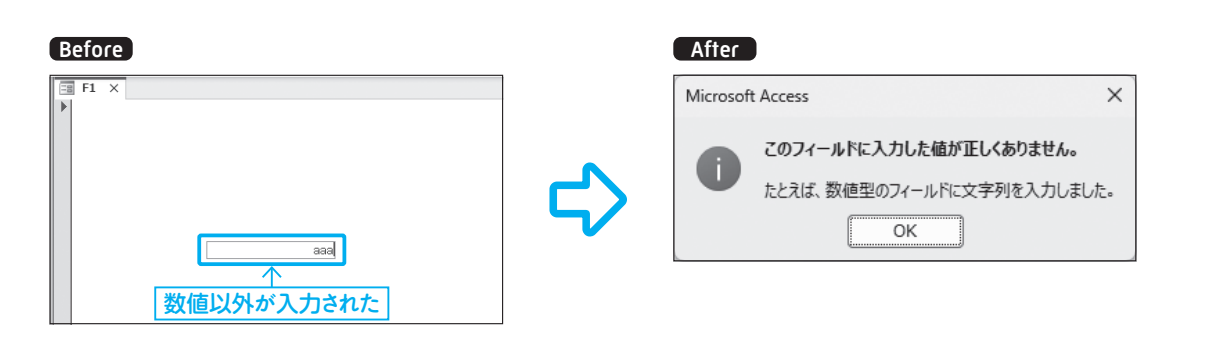

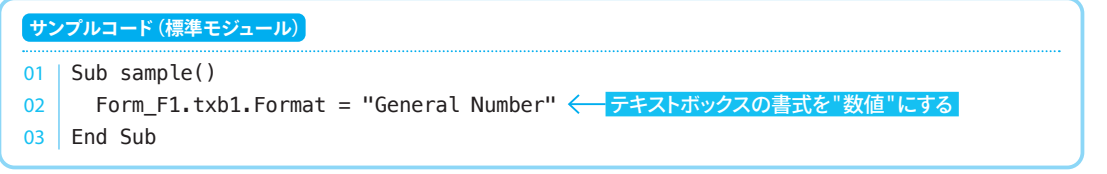

## **テキストボックスの「書式」プロパティを変更する**

このコードは、プロパティシートで行うテキストボックスの「書式」の値の変更を、VBAで実行するも のです。このサンプルは「F1」をフォームビューで開いた状態で実行してください。また、サンプル実行 後、値を入力したら[Enter]キーを押してください。

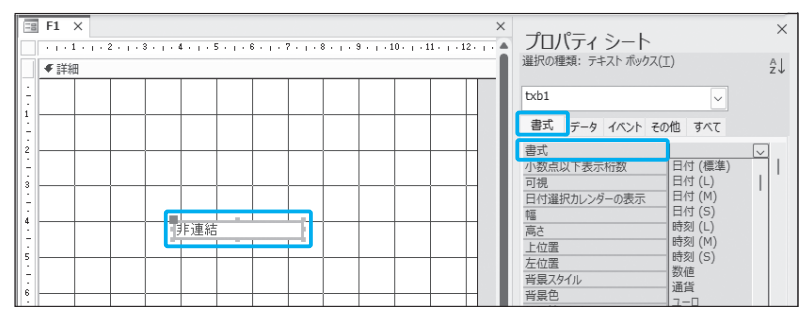

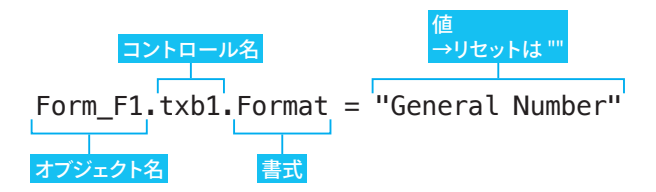

テキストボックスのFormatプロパティを、変更したい書式にして実行します。書式を元のテキスト形 式へ戻したい場合は、「""」と設定してリセットします。

テキストボックスに値が入った状態では、適応できない形式へ変更しようとするとエラーが発生するの で注意してください。

## **「書式」プロパティの設定値**

設定できる値は以下のようになっています。

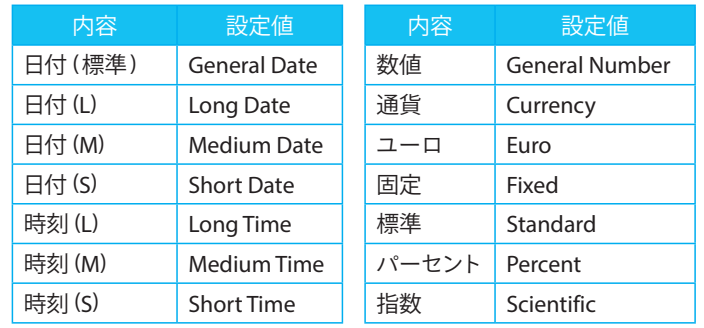

TrueとFalse、YesとNoはそのまま、"True/False"、"Yes/No"と記述します。

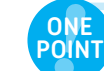

#### **VBAだけでなくプロパティシートも活用しよう**

VBAでの設定は一時的なもので、フォームを閉じると元に戻ってしまいます。用途があらかじめ決 まっているテキストボックスはプロパティシートで設定したほうが、間違いがありません。 状況によって書式を変更したい場合に、VBAを活用するのがおすすめです。

056

**CHAPTER 2 ♪**<br>コンボボックス

# **連動して選択肢を絞り込む ~コンボボックス**

**コンボボックスの選択肢は、多すぎると選びにくくなってしまいます。1つ目のコ ンボボックスでカテゴリーを選択すると、連動して2つ目のコンボボックスの選択 肢が絞り込まれるしくみを作ってみましょう。**

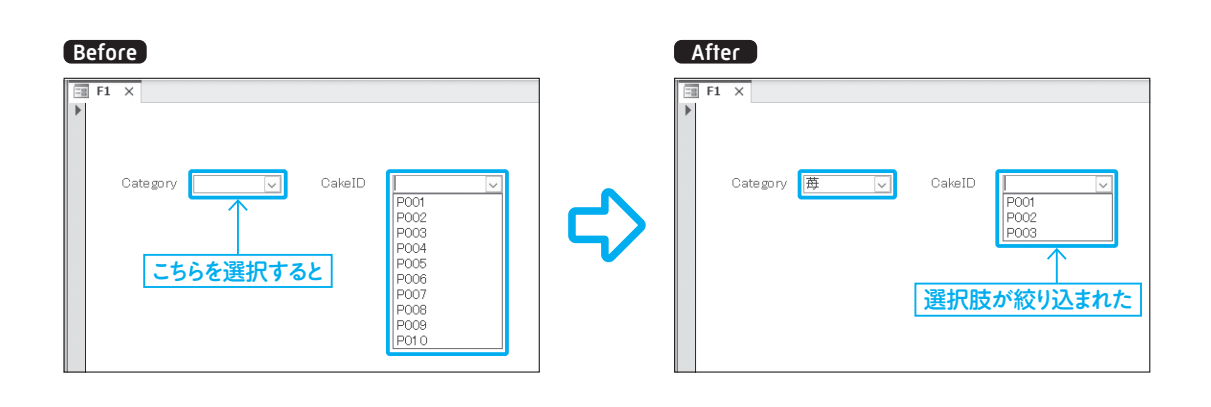

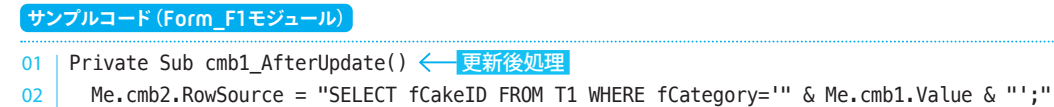

企 cmb2の選択肢を絞り込む  $03$  End Sub

## **テーブルに「カテゴリー」となるフィールドを作成しておく**

この動きは055と同じくコンボボックスの「更新後処理」(AfterUpdate)イベントプロシージャを使っ て、1つ目のコンボボックスの選択が変更されたら、2つ目のコンボボックスの選択肢を設定し直す、と いうしくみにします。

そのためには、テーブルにカテゴリーの情報が 必要になります。このサンプルのT1テーブルは、 図のように「fCategory」というフィールドで3つの カテゴリーに分かれています。

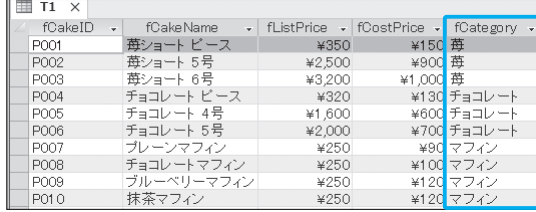

#### **フォームが表示されたときの選択肢の設定を行っておく**

また、このサンプルの「F1」フォーム上にあるcmb2は、フォームが表示された時点ではT1テーブルの すべてのレコードのfCakeIDフィールドが選択肢として設定されていてほしいので、プロパティシートの 「データ」タブの「値集合ソース」を「SELECT fCakeID FROM T1;」としておきます。

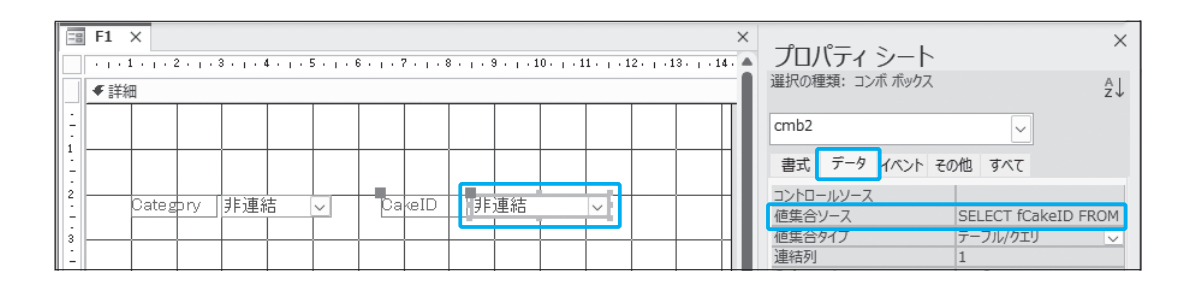

cmb1は、カテゴリーであるfCategoryフィールドが選択肢として設定されていてほしいので、プロパ テ ィ シ ー ト の「 デ ー タ 」タ ブ の「 値 集 合 ソ ー ス 」を「SELECT fCategory FROM T1 GROUP BY fCategory;」としておきます。「GROUP BY フィールド名」と記述すると、重複した値を1つにまとめて表 示してくれます。

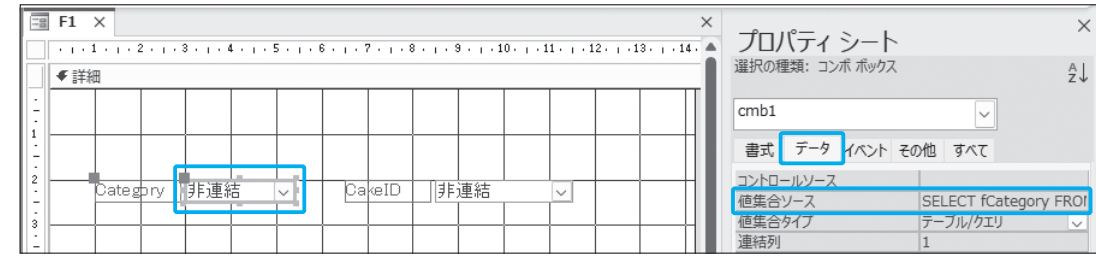

#### **SQLのSELECT構文に条件を設定する**

ここまで、SQLのSELECT構文を使ってテーブルの情報を取り出すために「SELECT フィールド名 FROM テーブル名;」と書いてきました。これは、テーブルのすべてのレコードが対象です。

レコードを絞り込むには、SELECT フィールド名 FROM テーブル名 **WHERE 条件**;」と付け足します。

#### "SELECT fCakeID FROM T1 WHERE fCategory='" & Me.cmb1.Value & "';"

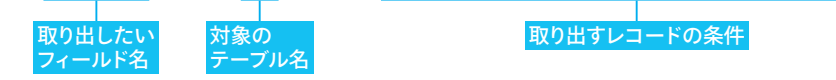

SQLではレコードに条件を付ける部分は**WHERE句**と呼ばれ、038や055で紹介したDLookup関数の 条件を記述する部分にも使われています。

**CHAPTER 3 BSQL** 

**▶SQL**

# **データベースを操作する VBAでテーブルのデータを操作するには、SQLを組み込むのが一番の近道です。 ここでは、もっともシンプルなコードでテーブルのデータを変更する書き方を紹介 します。** 063

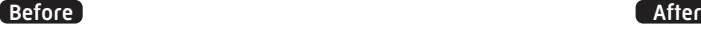

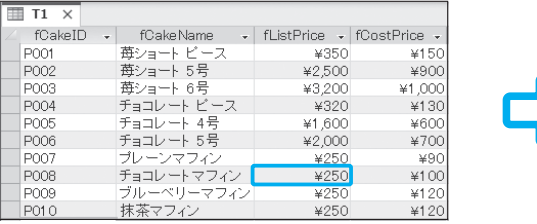

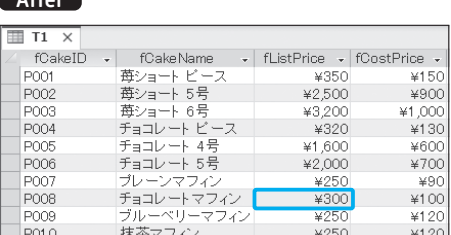

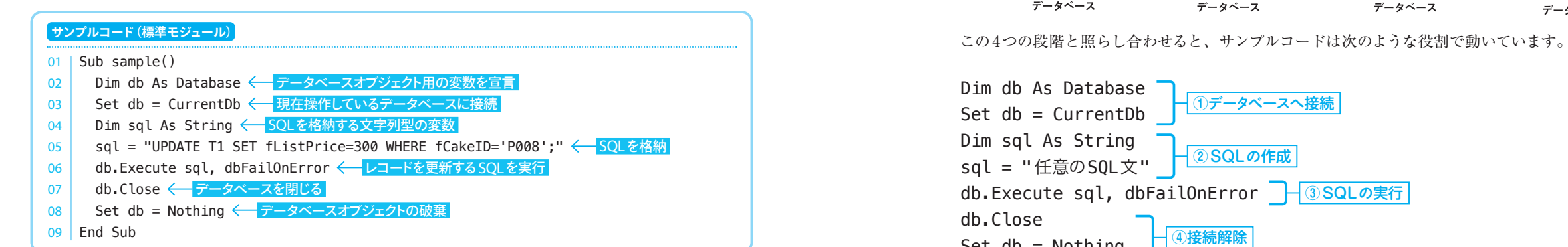

#### **データベースへ接続・操作する「DAO」を利用する** | ツール(I) アドイン(A) ウィンドウ(V

DAO (Data Access Objects) と呼ば ■ 参照設定(B)... れるVBAとデータベースの仲介をして マクロ(M).. オプション(0). くれる技術がAccessに標準で備わっ sample のプロパティ(E).. ています。これは「ツール」→「参照設 デジタル署名(D). 定」で右図のようにチェックが入って いる状態で利用できます。最新バージョンのAccessでは最 初からチェックが入るはずですが、もしエラーが出る場合 はここを確かめてみてください。 110 December 2006 and 2007 and 2008 and 2008 and 2008 and 2008 and 2008 and 2008 and 2008 and 2008 and 2008 an

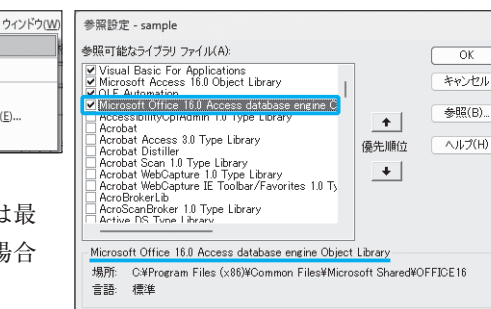

このサンプルで利用している変数dbはDAOを利用したDatabase型のオブジェクトで、このオブジェ クトを使ってデータベース操作を行います。

#### **4つの段階を踏む**

データベースを操作するには、次の4つの段階を踏みます。

①データベースオブジェクトにAccessデータベースをセット(接続)して、VBAから操作できる状態に します。②**SQL**(Structured Query Language)というデータベース用の言語で、命令文を作成します。 VBAの中では、SQLは「"」(ダブルクォーテーション)で囲んで文字列として扱います。③SQLを実行し ます。④セットしたデータベースの接続を解除して、データベースオブジェクトを破棄します。 実行後はテーブルを開き直すかリボンの「すべて更新」ボタンで結果が確認できます。

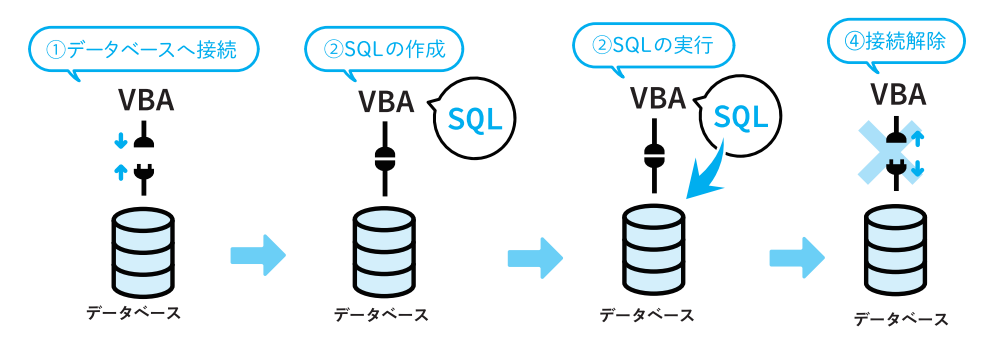

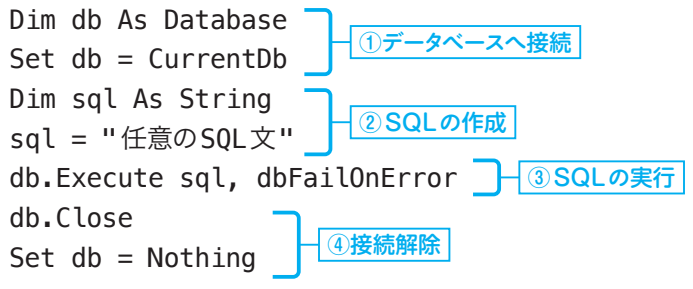

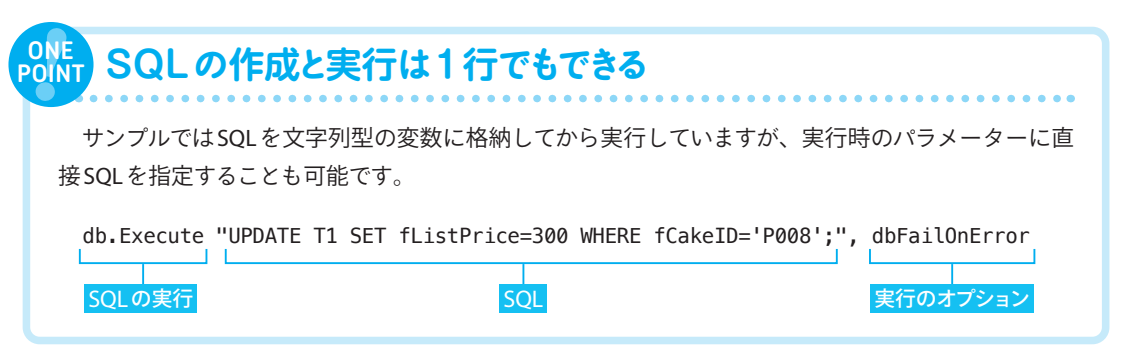

**CHAPTER** 

**処理**

CHAPTER 3 **▶エラー処理**

073

# **エラー時に処理を分岐する ~エラートラップ**

**エラー処理には、「エラーが発生したときだけ指定の行へジャンプ」という指示が あります。この指示により、エラーが発生したとき、発生しなかったときの処理を 分岐させることができます。**

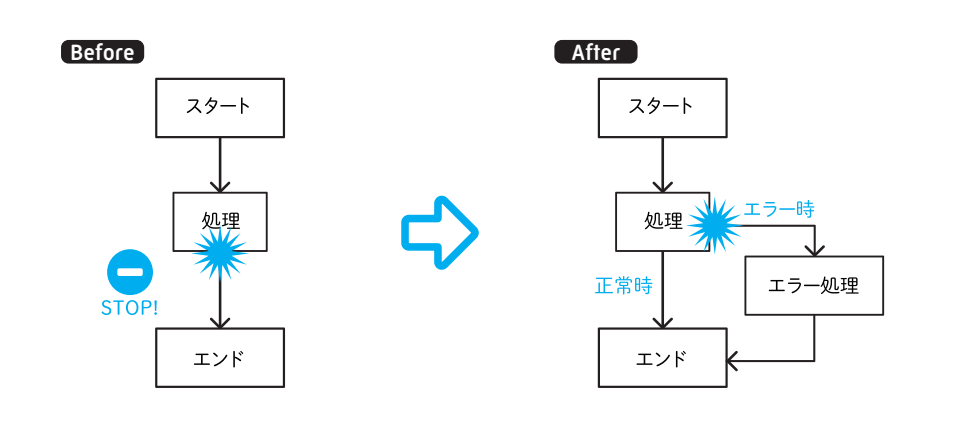

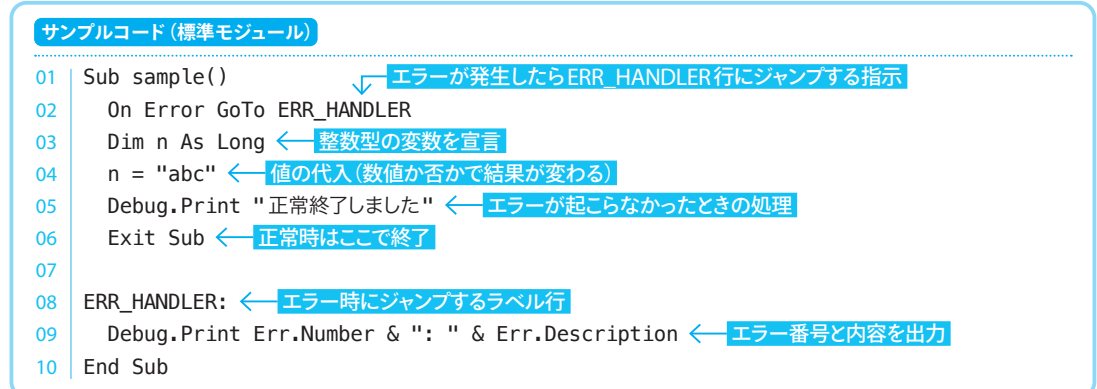

#### **エラー発生時に指定行へジャンプする指示**

このサンプルでは、3行目で整数型の変数nを宣言していて、4行目で変数nに代入する値が「数値」と 判断できるかどうかで結果が変わります。これは、2行目の「On Error GoTo 〇」の指示によるものです。

記述された次の行から、「エラー発生時にはプログラムを停 止せずに〇行へジャンプする」という指示になります。

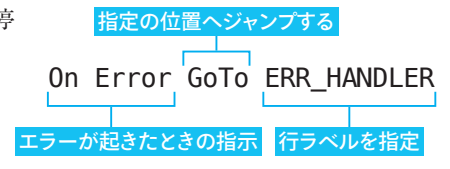

## **プログラムの行を識別するために名前を付ける**

8行目に「ERR\_HANDLER:」とありますが、これは行に名前を付ける記述です。

プログラム上で特定の行にジャンプさせるためには、行が識別できなくてはいけません。そのために付 けるのが**行ラベル**です。任意の文字列に「:」を付けることで行ラベルとして認識されます。何を表す行な のか目的を端的に記述するとよいでしょう。

特にこのサンプルのように、エラーを検知し、分岐させて適切に処理するしくみのことを**エラートラッ プ**と呼びます。

## **エラーが発生しなかった場合**

4行目で数値を代入した場合、エラーは 発生しません。そのまま5行目に進み、イ ミディエイトウィンドウに「正常終了し ました」と出力したあと、6行目でプロ シージャを終了します。

ここで終了しておかないと、さらに先 に進んで「ERR\_HANDLER:」後のコード も実行してしまうことになるので、「On Error GoTo 〇」の指示をしたら、エラー 処理のあるブロックの直前にはExit Sub を忘れないようにしましょう。

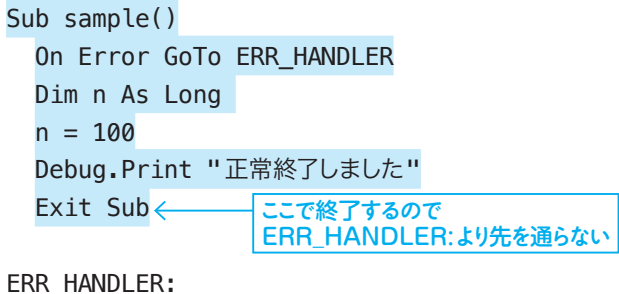

 Debug.Print Err.Number & ": " & Err.Description End Sub

## **エラーが発生した場合**

4行目で数値以外のものを代入した場 合、5行目が実行不可能のためエラーが発 生しますが、2行目の「On Error GoTo」 の指示により、プログラムを停止せずに8 行目の「ERR\_HANDLER:」へジャンプし ます。

そこから先へ進み、9行目でエラー番号 と内容をイミディエイトウィンドウへ出 力したあと、10行目でプロシージャを終 了します。

#### Sub sample()

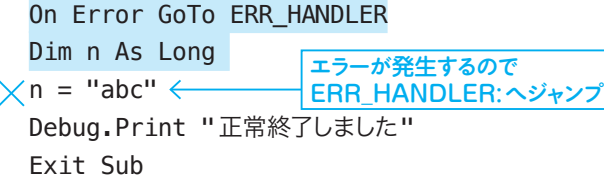

#### ERR\_HANDLER:

 Debug.Print Err.Number & ": " & Err.Description End Sub

126 127

CHAPTER 5 **▶SQL実行**

#### **ユーザーが入力した値で INSERT構文を実行する** 110

**Accessでアプリを作るならば、フォームとコントロールを使って、ユーザーに入 力してもらった値でデータを変更するのもおすすめです。ここではINSERT(追加) のコードを紹介します。**

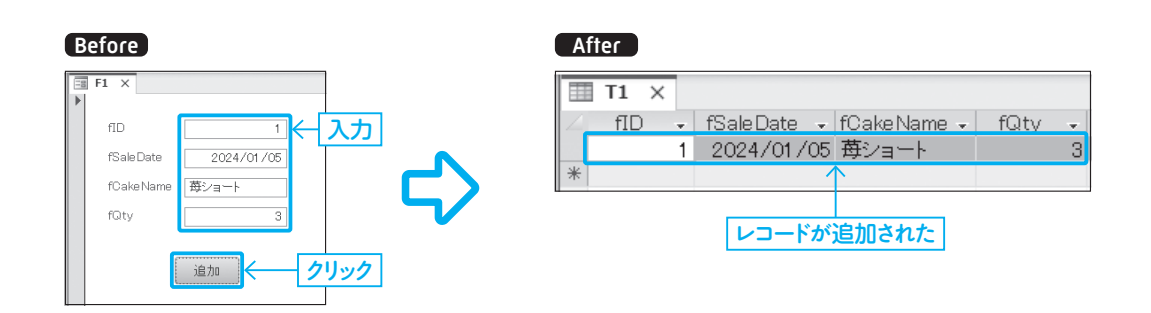

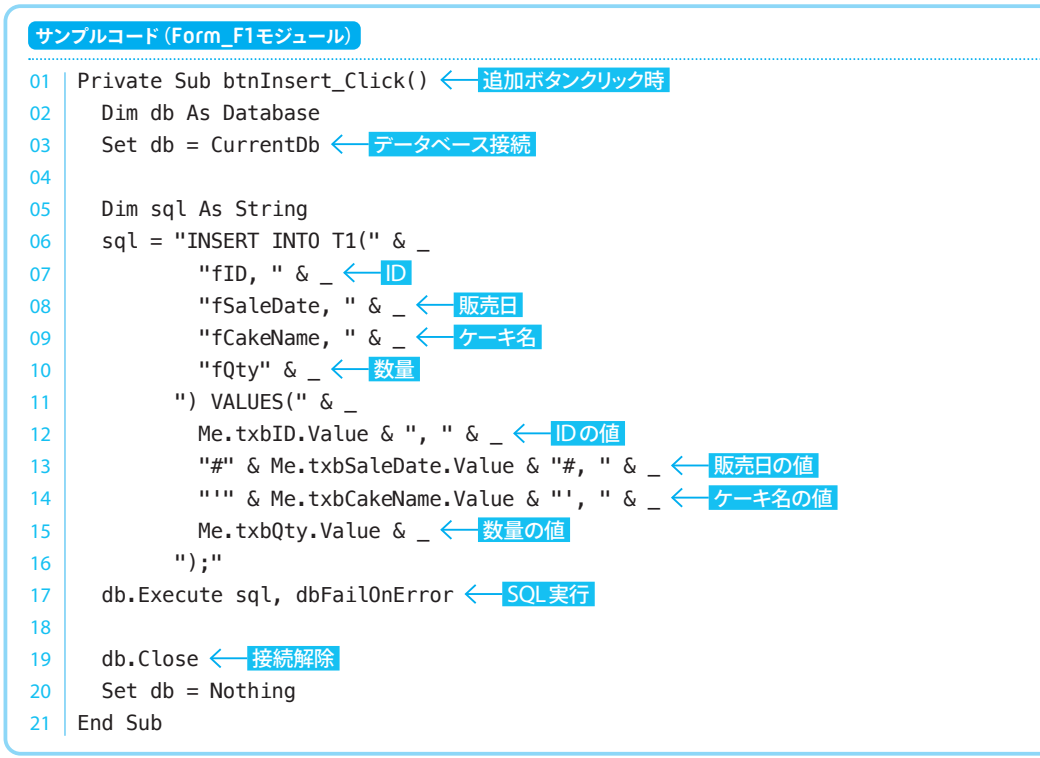

#### **テキストボックスとボタンを配置しておく**

このサンプルの「F1」フォームには、右図 のような名前のテキストボックスが4つ、ボ タンが1つ配置してあります。

テキストボックスは、データを収納する 「T1」テーブルのフィールドに対応した名 前になっています。

追加ボタンは、プロパティシートの「イベ ント」タブの「クリック時」からイベントプロ シージャを作成しておきます。

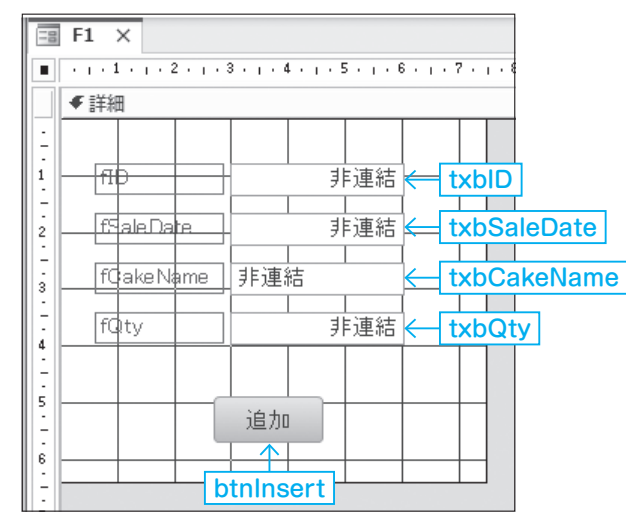

## **ボタンのクリックイベントでINSERT構文のSQLを実行する**

Form\_F1モジュールの btnInsert\_Click プロシージャにコードを記述することで、追加ボタンをクリッ クすると起動します。SQLを実行する基本の部分は063と同じです。

#### VALUES以降のブロックで、値の部分をコントロールに置き換えます。

SQLは文字列型で扱うため、改行するごとに1つの文字列となるように、「&」を使って結合しながら記 述します。また、テキスト型の値は「'」、日付型は「#」で囲み、最後の要素以外には「,」を含める必要が あります。

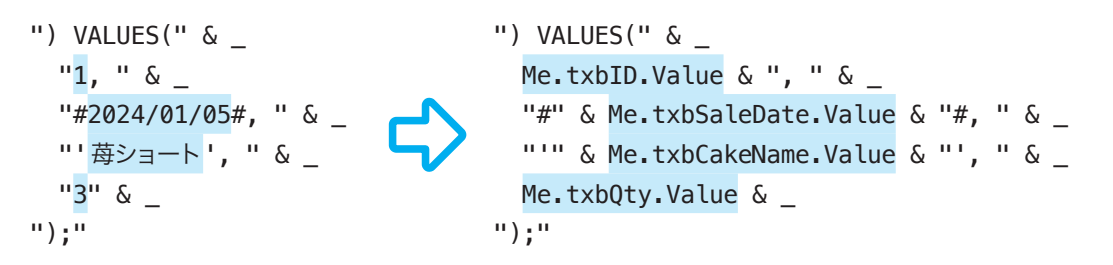

実行後はテーブルを開き直すかリボンの「すべて更新」ボタンで結果が確認できます。

なお、このサンプルは必要最低限のコードになっているため、エラー処理が含まれていません。実際の アプリケーションに組み込む際は、075を参考にエラートラップも実装しましょう。プロシージャの先頭 で「実行してもよろしいですか?」といった問いに、OKかキャンセルを選択させるメッセージボックスを 入れるのもおすすめです。

**▶レコード操作応用**

● CHAPTER 5 ▶レコード操作応用

 $\ddot{\mathbf{c}}$ 

 $\bm{\times}$ 

SQL1

SQL<sub>2</sub>

SOL3

すべて成功または

# **トランザクション制御を 実行する** 16

**複数のSQLがどこかで失敗してしまうと、処理は半端な状態になってしまいます。 そんな事態が困る場面では、複数のSQLを1つのまとまりとして扱い、「すべて 成功」または「すべて失敗」とする、トランザクション制御を利用しましょう。**

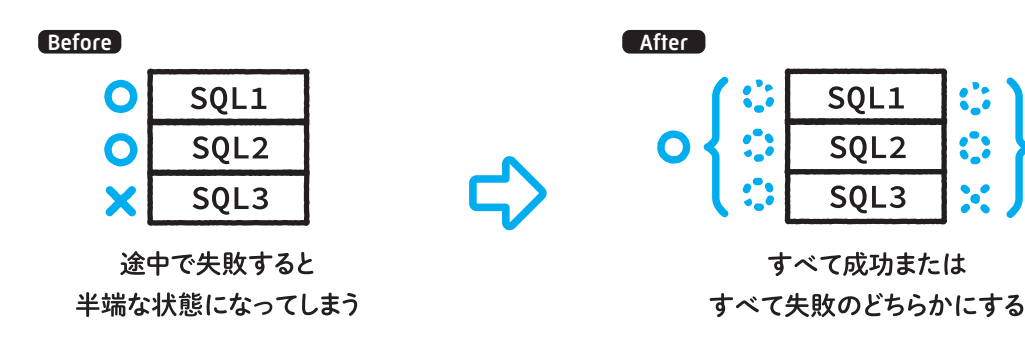

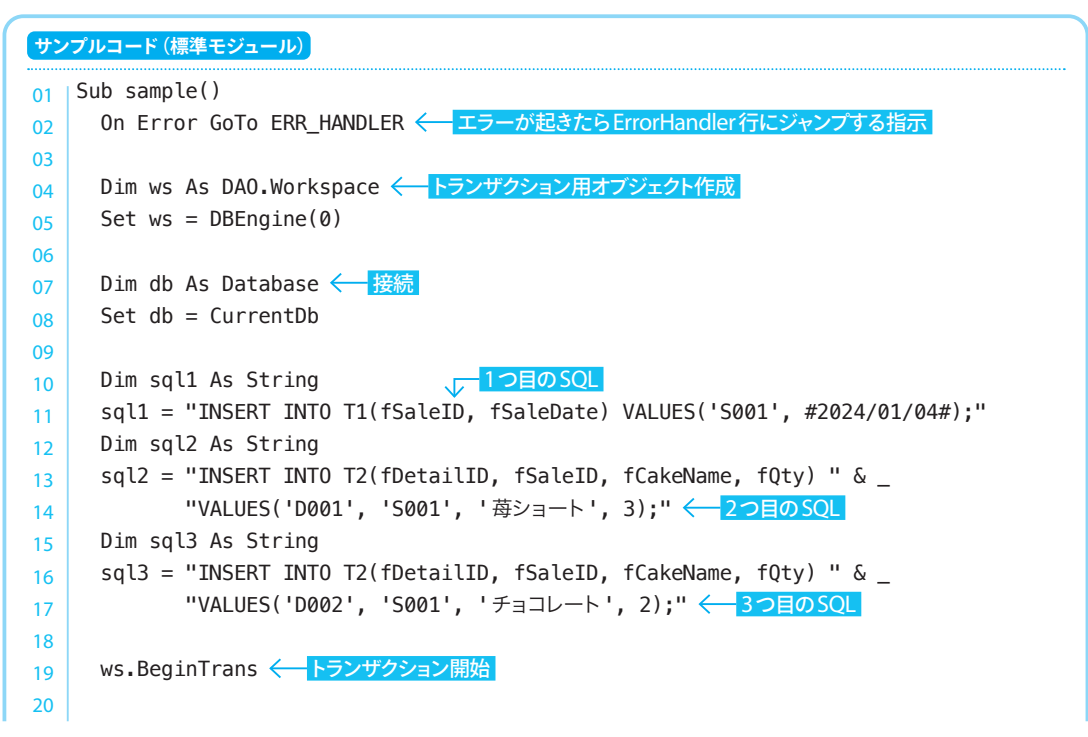

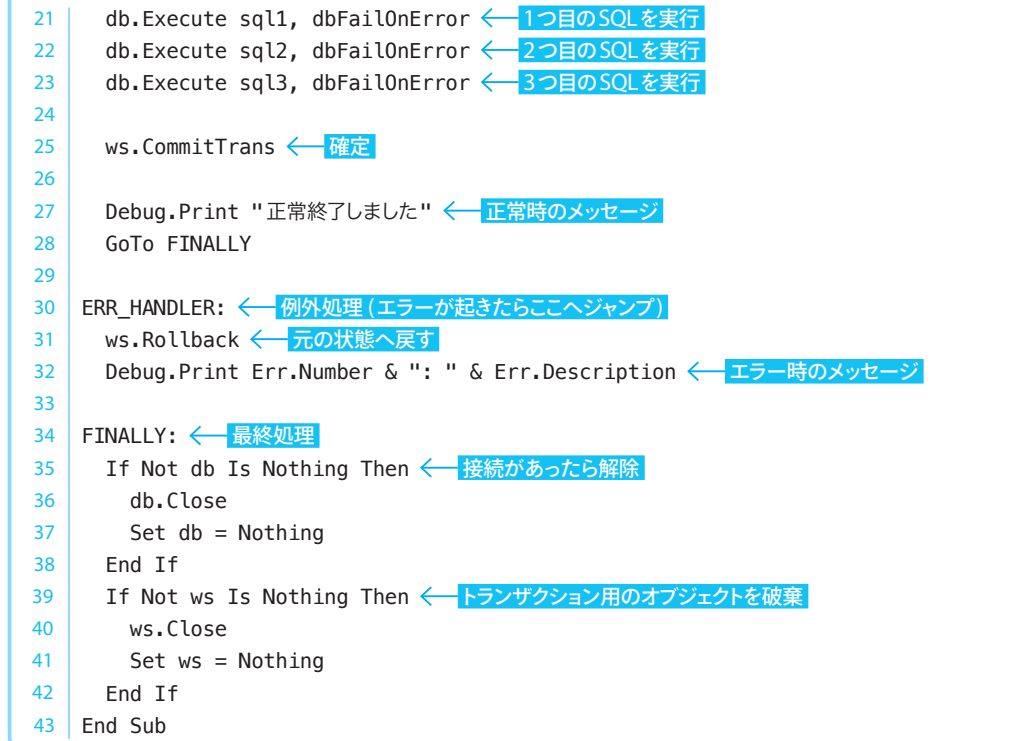

#### **親子関係のあるテーブルで管理する**

このサンプルには、販売の親情報の「T1」テーブルと、子情報の「T2」テーブルが用意されています。1 回の販売で複数アイテムの販売があるときなどは、このような親子関係のあるテーブルで管理するのが一 般的です。

サンプルコードでは、この2つのテーブルに、3つのSQLを実行します。1つ目のSQLは「T1」(親テー ブル)へ「fSaleID」(販売ID)と「fSaleDate」(販売日)を追加します。2つ目と3つ目のSQLは「T2」(子テー ブル)へ「fDetailID」(詳細ID)と「fSaleID」(販売ID)、「fCakeName」(ケーキ名称)、「fQty」(個数)を追 加します。1つの販売に対し、アイテムが2つ売れた情報を登録します。

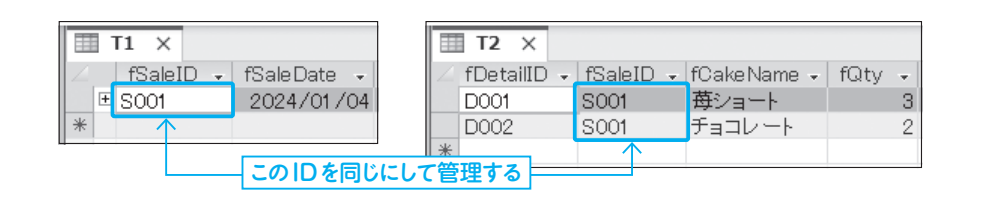

**データの**

データの編集

5 **HAPTER** 

**編集**